## {Zoclee}

1

## **Tutorial 2: Perspective projection**

Drawing polygons with proper perspective settings makes your scenes look more realistic. In this tutorial you will learn about the basics of perspective projection.

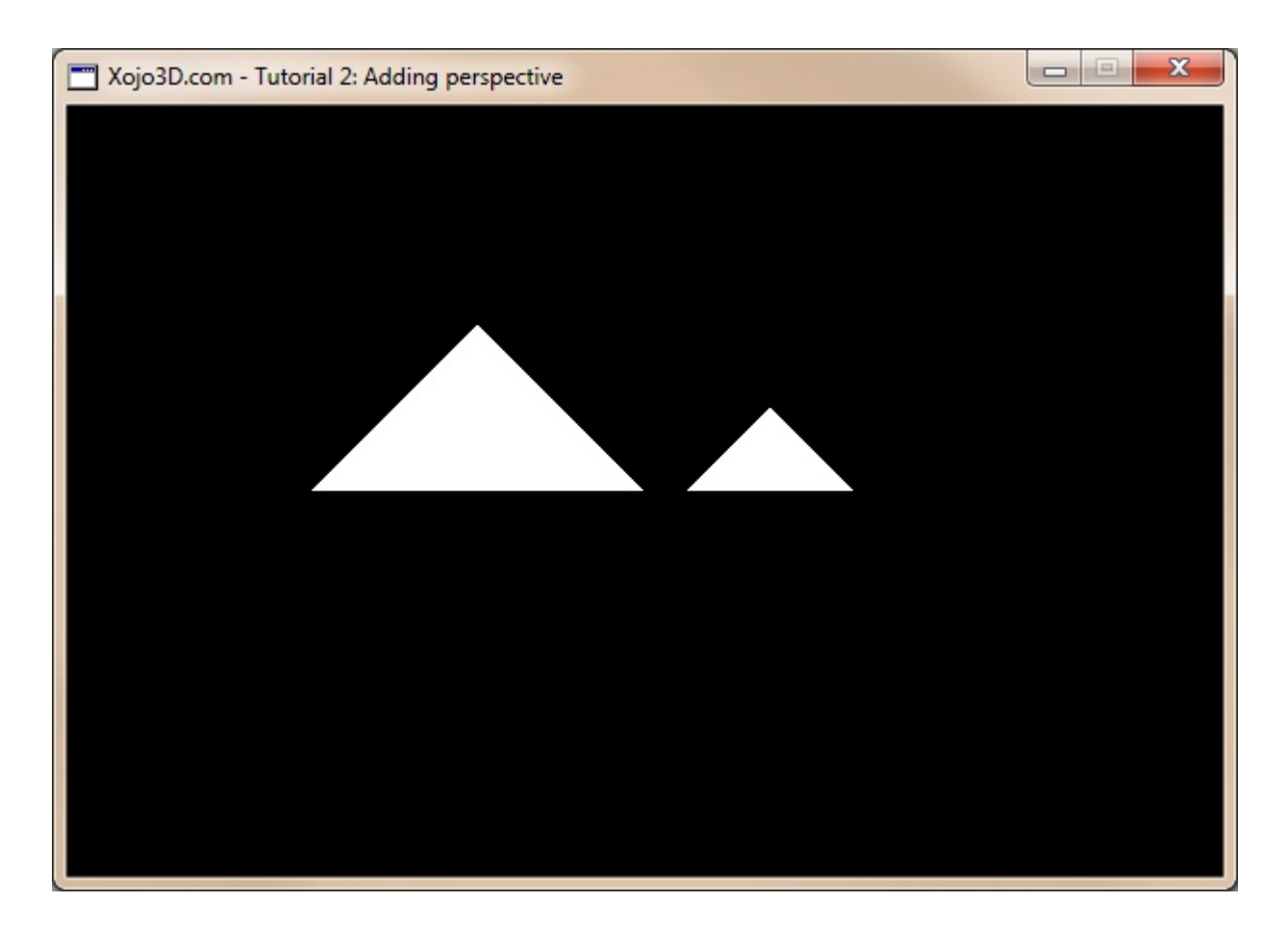

#### **Tutorial 2: Perspective projection**

www.xojo3d.com

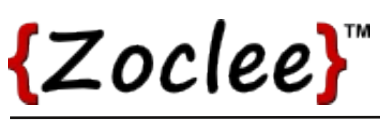

## **Theory**

Perspective projection is concerned with transforming 3D points into 2D points, so that when the scene is rendered onto a 2D output device, objects closer to the viewer appears larger than objects in the distance.

A group of very smart computer scientists already took the time to design mathematical algorithms for perspective projection. All we need to do, is to set up our desired projection settings and OpenGL will do the heavy lifting for us.

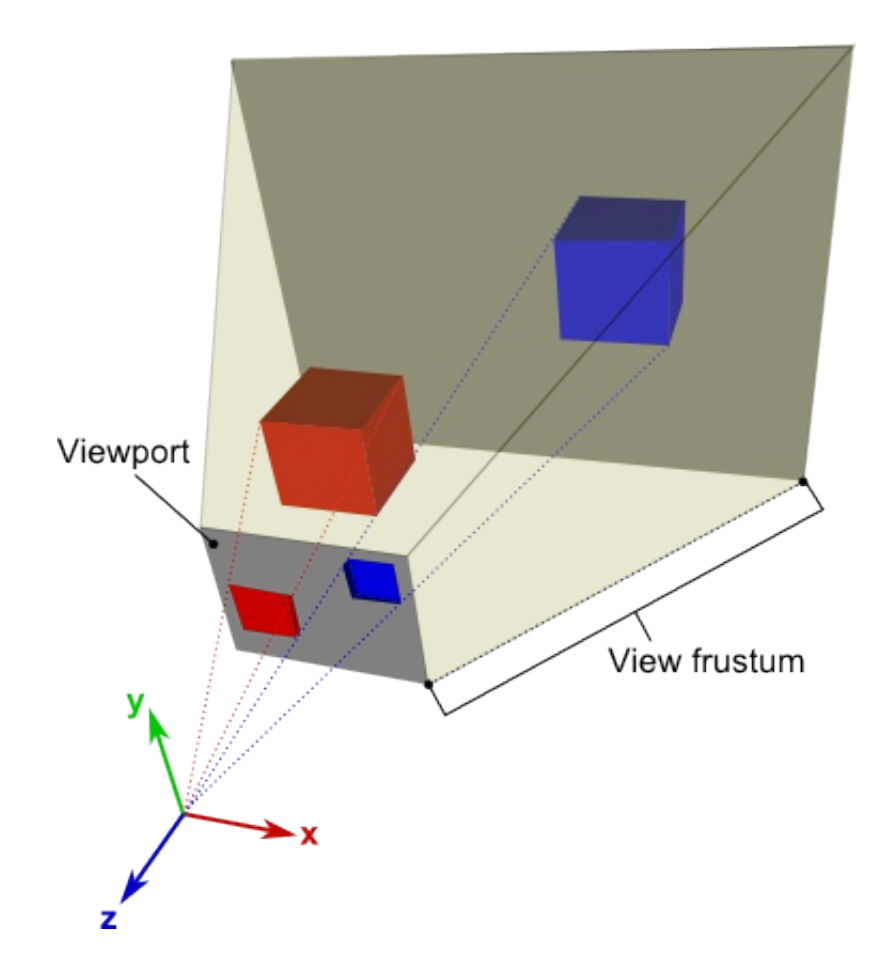

The viewport is the surface onto which our scene is projected (e.g. computer screen). The view frustum is the region of space in the virtual world that is projected onto the viewport.

#### **Tutorial 2: Perspective projection**

www.xojo3d.com

 $\overline{2}$ 

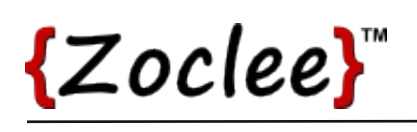

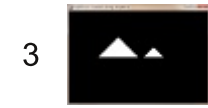

Polygons rotate freely in 3D space (e.g., they can face towards you or face away from you). We therefore need to define the vertices in such a way that the computer knows which way the polygon is facing. The vertices of a polygon are always defined in an anti-clockwise order.

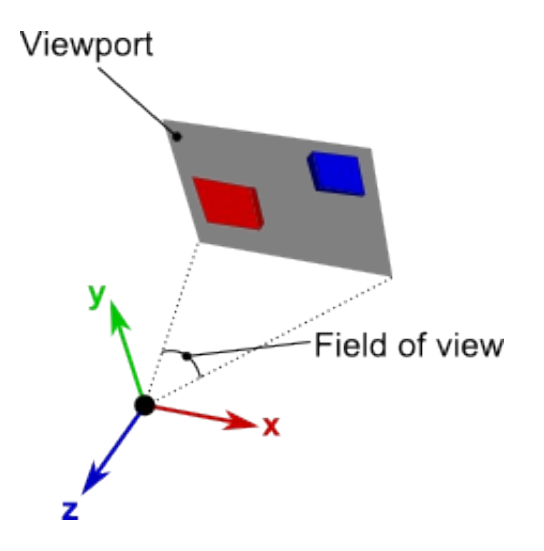

Field of view, or fov, is the angle that determines the extent of a scene that is projected onto the viewport.

In the real world, predators such as lions, whose eyes are facing forward, have a smaller field of view than grazers such as cows, whose eyes are on the side of their heads. The large fov that grazers have, helps them to spot predators in the wild.

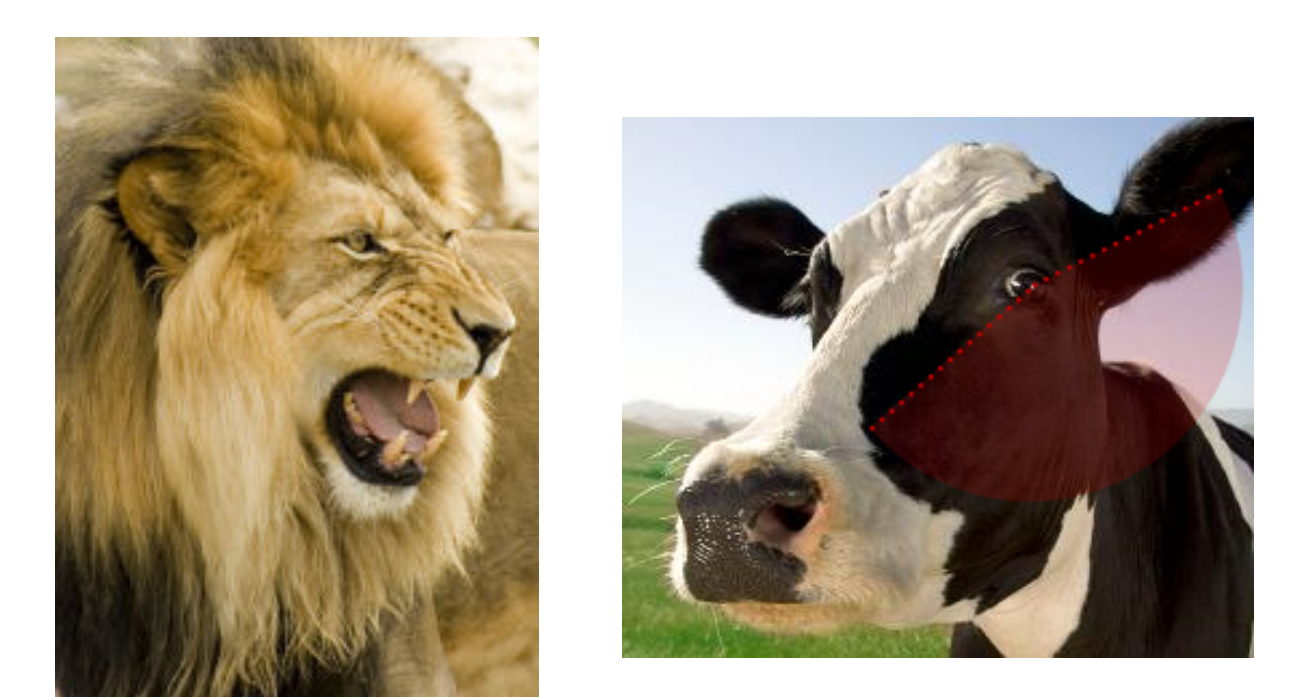

#### **Tutorial 2: Perspective projection**

#### www.xojo3d.com

# ${Zoclee}$

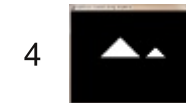

### **Tutorial Steps**

- 1. Open Xojo.
- 2. In the Project Chooser select Desktop.
- 3. Enter "Tutorial002" as the Application Name, and click OK.
- 4. Save your project.
- 5. Configure the following controls:

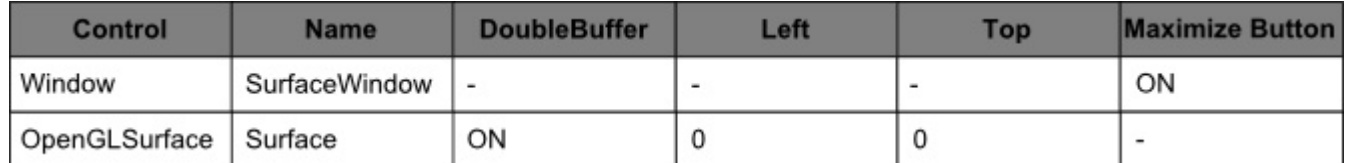

6. Position and size Surface to fill the whole window, and set its locking to left, top, bottom and right.

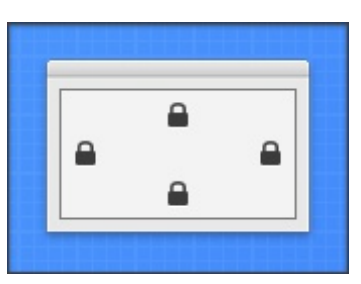

7. Add the following code to the SurfaceWindow. Open event handler:

Self.MouseCursor = System.Cursors.StandardPointer

8. Add the following code to the SurfaceWindow. Paint event handler:

Surface.Render

#### 9. Add the following code to the Surface. Render event handler:

OpenGL.glPushMatrix

OpenGL.glClearColor(0, 0, 0, 1) OpenGL.glClear (OpenGL.GL COLOR BUFFER BIT)

OpenGL.glTranslatef 0.0, 0.0, -5.0

OpenGL.glBegin OpenGL.GL TRIANGLES

OpenGL.glVertex3d -1, 1, 1 OpenGL.glVertex3d -2, 0, 1 OpenGL.glVertex3d 0, 0, 1

// continue on next page

#### **Tutorial 2: Perspective projection**

www.xojo3d.com

// continued from previous page

OpenGL.glVertex3d  $1.5$ ,  $1$ ,  $-3$ OpenGL.glVertex3d  $0.5$ ,  $0$ ,  $-3$ OpenGL.glVertex3d  $2.5$ , 0, -3

OpenGL.glEnd

OpenGL.glPopMatrix

10. Add a new module named "X3Core" to your project. 11. Add the following method to module X3Core:

```
Sub X3_SetPerspective (Surface As OpenGLSurface,
                          fov As Double = 60.0,
                          zNear As Double = 1,
                         zFar As Double = 100)
  OpenGL.glViewport 0, 0, Surface.Width, Surface.Height
  OpenGL.glMatrixMode OpenGL.GL PROJECTION
  OpenGL.glLoadIdentity
  OpenGL.gluPerspective fov, Surface.Width/Surface.Height, zNear, zFar
  OpenGL.glMatrixMode OpenGL.GL MODELVIEW
  OpenGL.glLoadIdentity
End Sub
```
12. Add the following code to the Surface. Resized event handler:

```
X3 SetPerspective Surface
```
13. Save and run your project.

### **Analysis**

#### X3Core.X3\_SetPerspective:

```
Sub X3 SetPerspective (Surface As OpenGLSurface,
                         fov As Double = 60.0,
                         zNear As Double = 1,
                         zFar As Double = 100)
  OpenGL.glViewport 0, 0, Surface.Width, Surface.Height
 OpenGL.glMatrixMode OpenGL.GL PROJECTION
 OpenGL.glLoadIdentity
  OpenGL.gluPerspective fov, Surface.Width/Surface.Height, zNear, zFar
 OpenGL.glMatrixMode OpenGL.GL MODELVIEW
 OpenGL.glLoadIdentity
```
End Sub

X3\_SetPerspective is an OpenGL helper method to set up perspective projection settings.

## {Zoclee}"

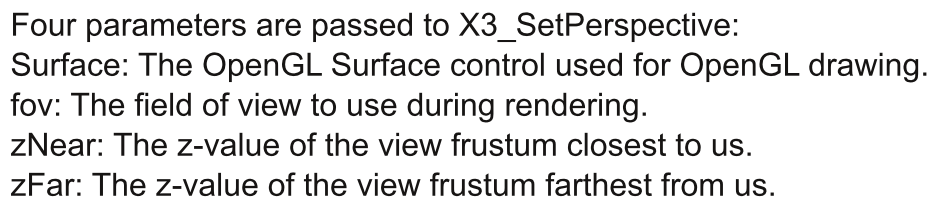

First we use alViewport to set up OpenGL's viewport. Think of the viewport as a window through which you look into your virtual world.

OpenGL uses matrices to render our virtual 3D data onto a 2D surface. The two most common matrices are the GL PROJECTION matrix and the GL MODELVIEW matrix. The GL PROJECTION matrix stores the projection settings used by our camera, while the GL MODELVIEW matrix is used during rendering to translate, rotate and scale models.

We switch to the GL PROJECTION matrix by calling glMatrixMode with the GL PROJECTION constant. glLoadIdentity is then used to clear the current projection matrix so that we can set up our own custom projection settings.

#### Surface.Render:

OpenGL.glPushMatrix OpenGL.glClearColor(0, 0, 0, 1) OpenGL.glClear (OpenGL.GL COLOR BUFFER BIT) OpenGL.glTranslatef 0.0, 0.0, -5.0 OpenGL.glBegin OpenGL.GL TRIANGLES OpenGL.glVertex3d -1, 1, 1 OpenGL.glVertex3d -2, 0, 1 OpenGL.glVertex3d 0, 0, 1 OpenGL.glVertex3d 1.5, 1, -3 OpenGL.glVertex3d 0.5, 0, -3 OpenGL.glVertex3d 2.5, 0, -3 OpenGL.glEnd

OpenGL.qlPopMatrix

glClearColor sets the color to use when clearing the OpenGL surface background. The four parameters, red, green, blue and alpha, makes up an RGBA color value. These values are floating point values in the ranging from 0 to 1.

#### **Tutorial 2: Perspective projection**

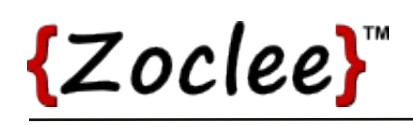

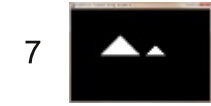

#### **Surface.Resized:**

X3 SetPerspective Surface

Each time our OpenGL surface is resized, we update the perspective projection settings with our new X3 SetPerspective method. This ensures that our scences are rendered correctly, regardless of how the surface is resized.

#### **Tutorial 2: Perspective projection**

www.xojo3d.com